# **Expedition Tech**

#### Pioneering a new path

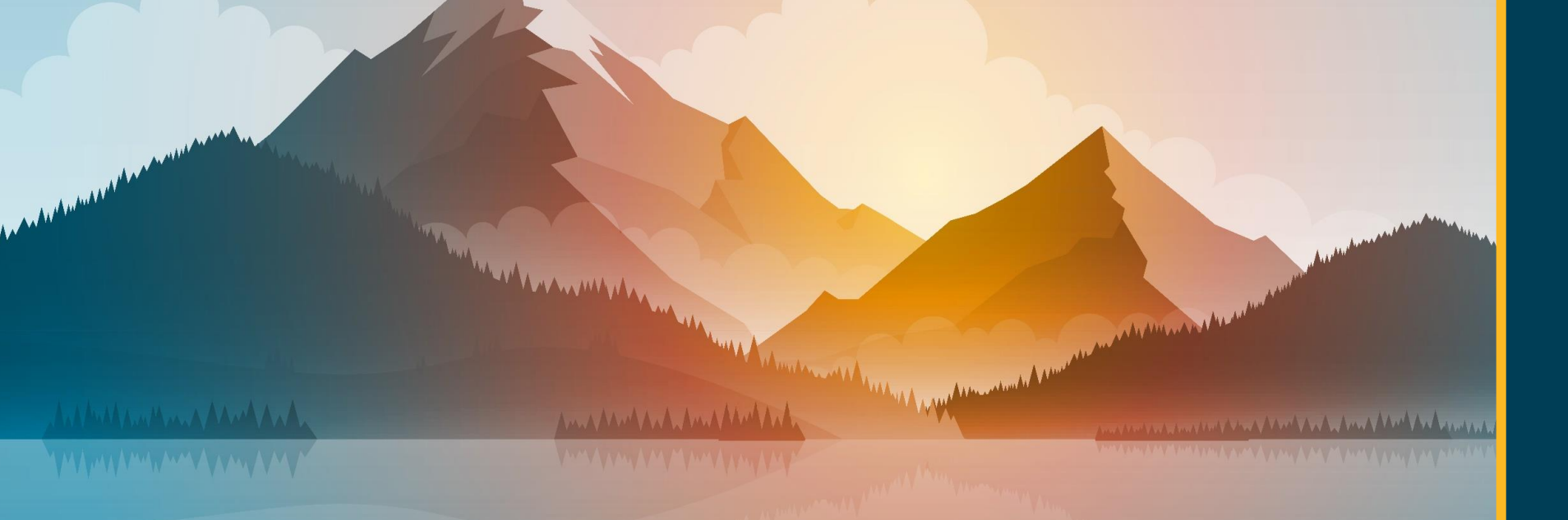

**WHERE ARE** 

MY FILES?

(ESTAR)

 $\blacktriangle$ 

eStar

eStar

 $\overleftarrow{\mathsf{eStar}}_{\mathsf{Direct}}$ 

eStar Direct **estar Direct** 

# What files are being migrated?

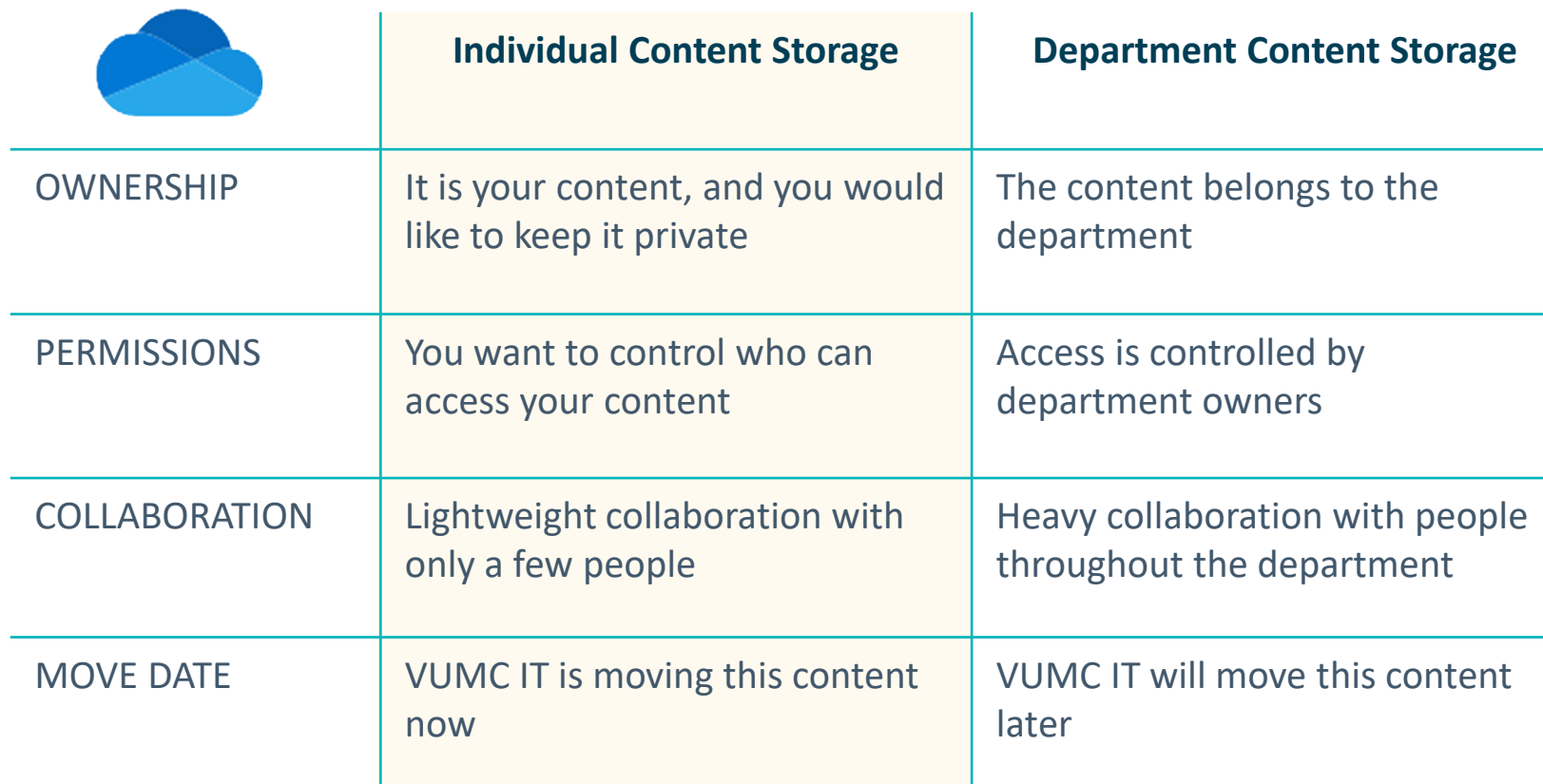

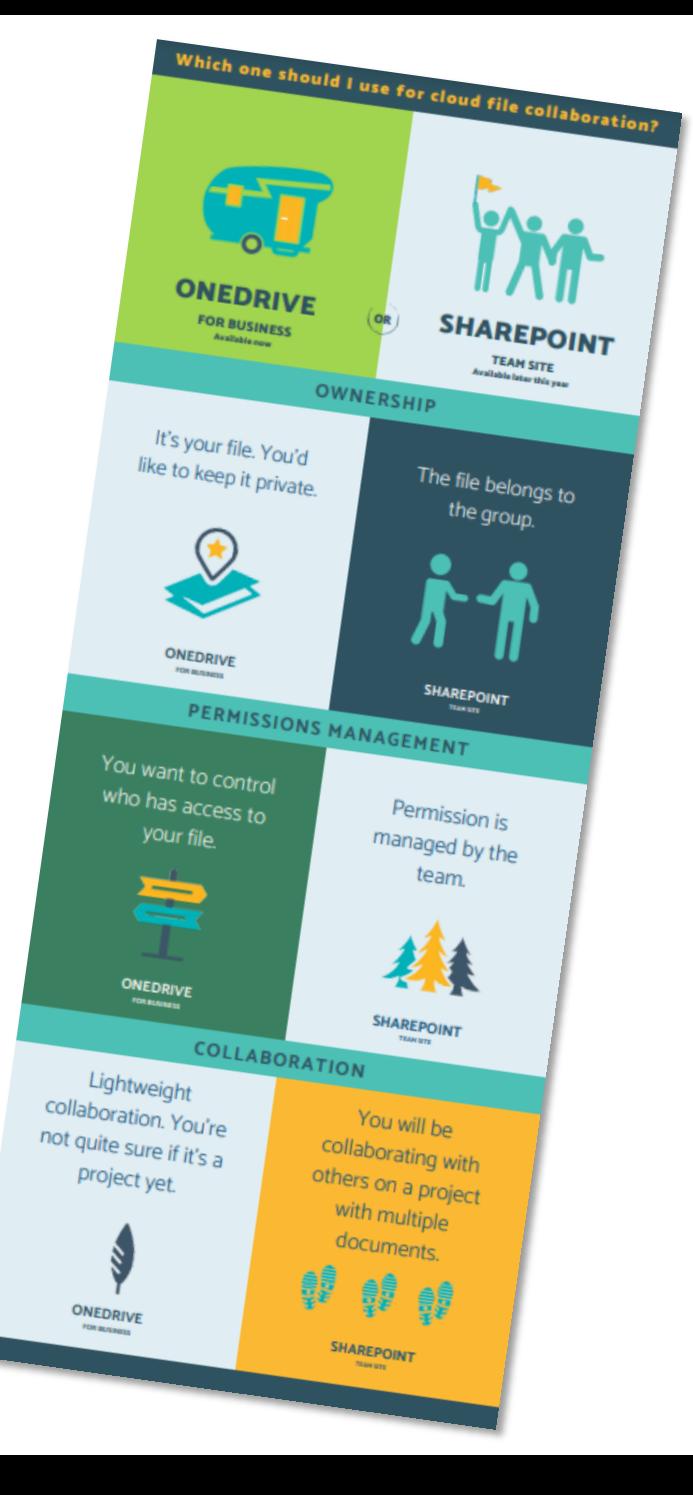

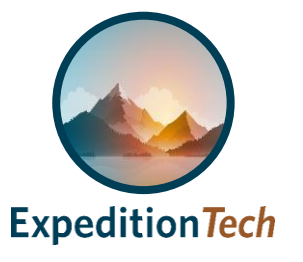

# Where are my files being migrated from?

- Files targeted for migration are **Home Drive files** located on your desktop in a Home Folder (see "A"). These files are also referred to as V Drive files.
- Click on the Home Folder to find your individual files (see "A").
- Your files are located in a Personal Drive or V: Drive under "This PC" (see "B")

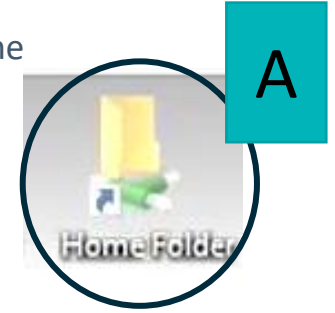

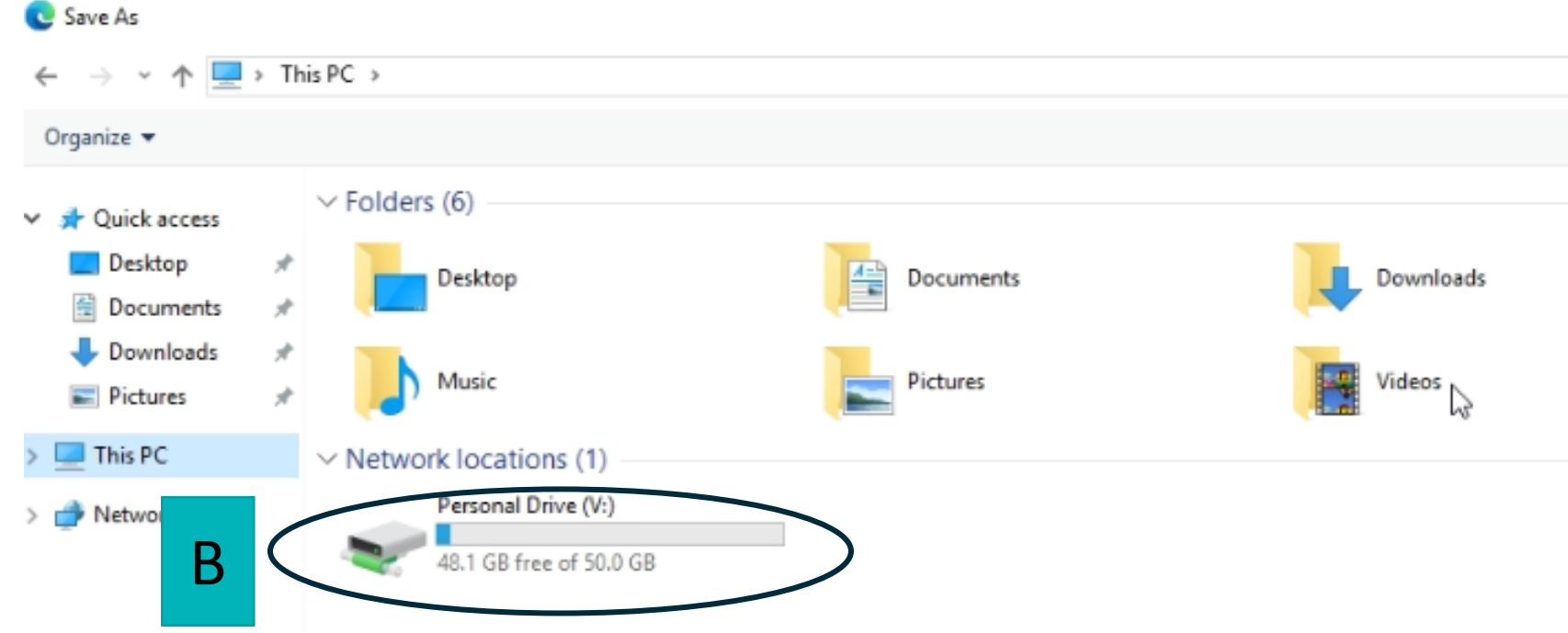

- A small number of people may have files in multiple locations.
- Files located in the following areas have *already been migrated to OneDrive***:**
	- o Documents or My Documents; and/or
	- o Network drives preceded by letters like K:\ or U:\
- Shared department files will be moved in a separate initiative.
- If you have any questions, please contact the VUMC IT Help Desk at 615-343-HELP (4357).

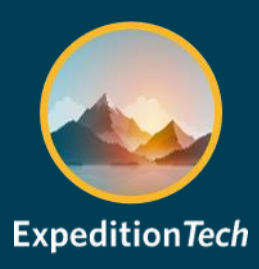

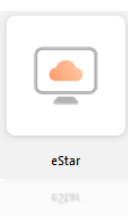

## **Where are my files being migrated to in eStar?**

- 1. If you have not already done so, make sure you configure OneDrive sync on your devices by following the Microsoft provided instructions for your [Windows](https://support.microsoft.com/en-us/office/sync-files-with-onedrive-in-windows-615391c4-2bd3-4aae-a42a-858262e42a49) device before moving on to step 2
- 2. On your computer screen click on **File Explorer on** the bottom menu
	- Find the OneDrive area and file structure
	- If you don't see "OneDrive-VUMC" here, watch the [video](https://www.vumc.org/it/sites/default/files/public_files/Video/SyncOneDriveFilesAndFolders.mp4) on how to set up syncing
	- Your migrated files will be in a folder called "**Migrated**" and can be dragged and dropped easily within OneDrive (see "A")

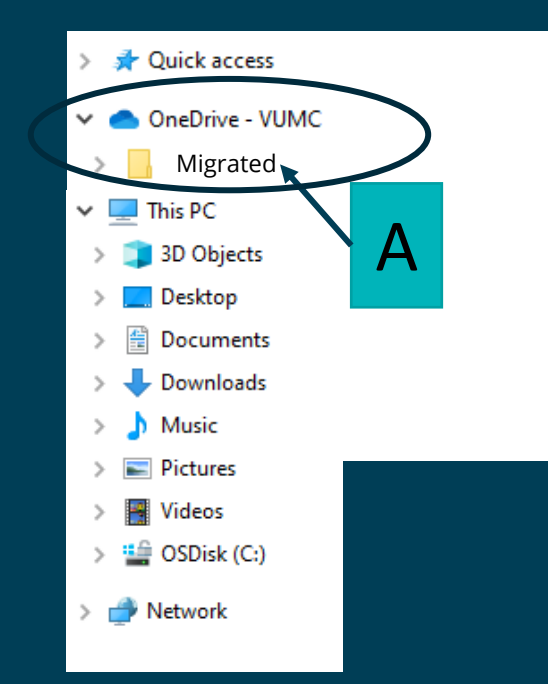

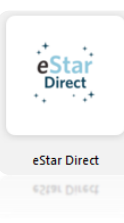

### **Where are my files in eStar Direct?**

- 1. If you have not already done so, make sure you configure OneDrive sync on your devices by following the Microsoft provided instructions for your [Windows](https://support.microsoft.com/en-us/office/sync-files-with-onedrive-in-windows-615391c4-2bd3-4aae-a42a-858262e42a49) or [Macintosh](https://support.microsoft.com/en-us/office/sync-files-with-onedrive-on-mac-os-x-d11b9f29-00bb-4172-be39-997da46f913f) device before moving on to step 2
- 2. The targeted Home Drive files will be accessible through the "*eStar Direct OneDrive"* area of your clinical workstation.
	- To get to OneDrive, type "**OneDrive**" in the top right corner of your screen and select "*eStar Direct OneDrive"* (see "A")
	- Enter your VUMC password and click "Sign in" (See B)
		- If you don't see the authentication window, click on the IAM Cloud Drive Mapper icon on the bottom menu of your desktop
	- Locate your files in a new area called "**OneDrive (O:)**" under "**This PC**"
		- Your files will be in a folder called "**Migrated**" (see "C")
		- You can easily drag and drop files within OneDrive
	- Follow your workflows for saving and sharing files in eStar Direct
	- If you don't see the new O:\ Drive, watch this **video** or review these [instructions](https://www.vumc.org/it/sites/default/files/ET  OD  Doc  How to Access Files Using IAM Cloud Drive Mapper.pdf) :

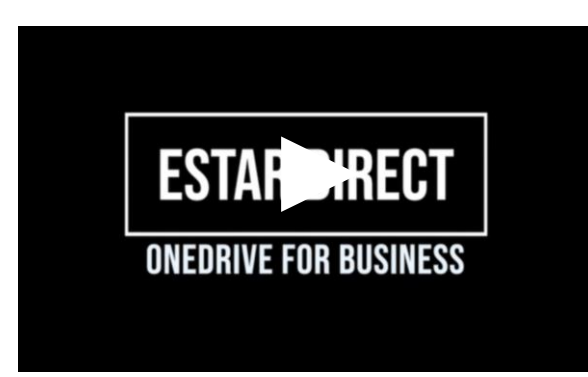

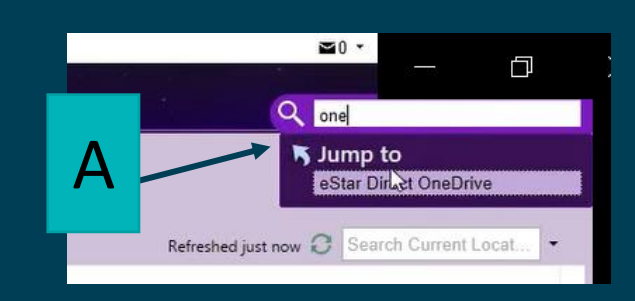

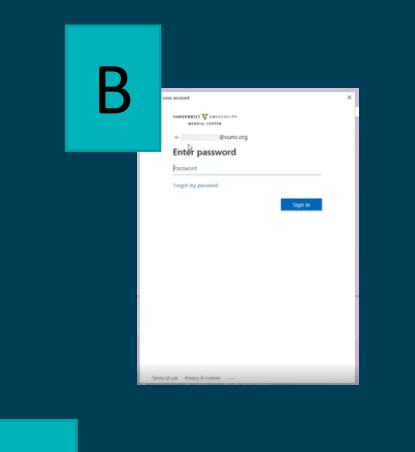

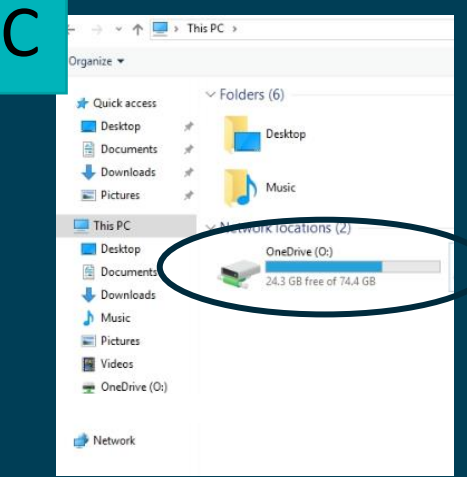